# УТВЕРЖДАЮ

Генерал<del>ьный</del> директор ООО «КИА» В.Н. Викулин CLIBO C OTP ентября 2016 г. инфор агентство" **МОСКВА** 

Государственная система обеспечения единства измерений

Установки для измерения напряжения и тока в электрохимических ячейках PARSTAT 4000+

> Методика поверки PARSTAT-MII-2016

引き · 松本語的語 単語版社 三年 · 引 · 山 a kati makao wa mar

> And & William Co. 1 行動車 建大学 ある

**г. Москва 2016**

Настоящая методика поверки распространяется на установки для измерения напряжения и тока в электрохимических ячейках PARSTAT 4000+ (далее - установки), изготавливаемые компанией "Advanced Measurement Technology, Inc., Scientific Instruments / Princeton Applied Research", США, и устанавливает методы и средства их поверки.

Интервал между поверками - 1 год.

### **1 ОПЕРАЦИИ ПОВЕРКИ**

При проведении поверки должны быть выполнены операции, указанные в таблице 1.

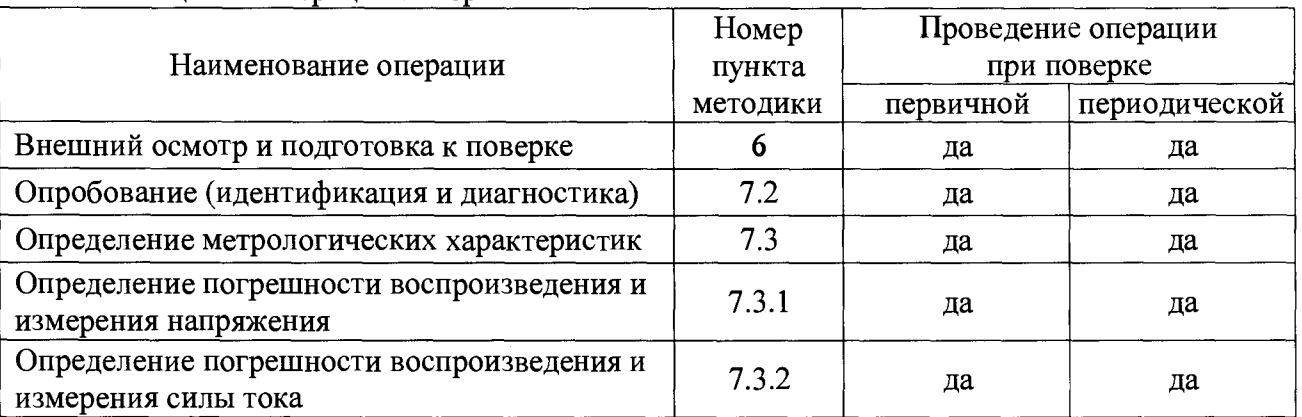

Таблица 1 - Операции поверки

# **2 СРЕДСТВА ПОВЕРКИ**

2.1 При проведении поверки должны применяться средства поверки, указанные в таблине 2.

2.2 Вместо указанных в таблице 2 средств поверки разрешается применять другие аналогичные средства поверки, обеспечивающие требуемые технические характеристики.

2.3 Применяемые средства поверки должны быть исправны, поверены, и иметь документы о поверке.

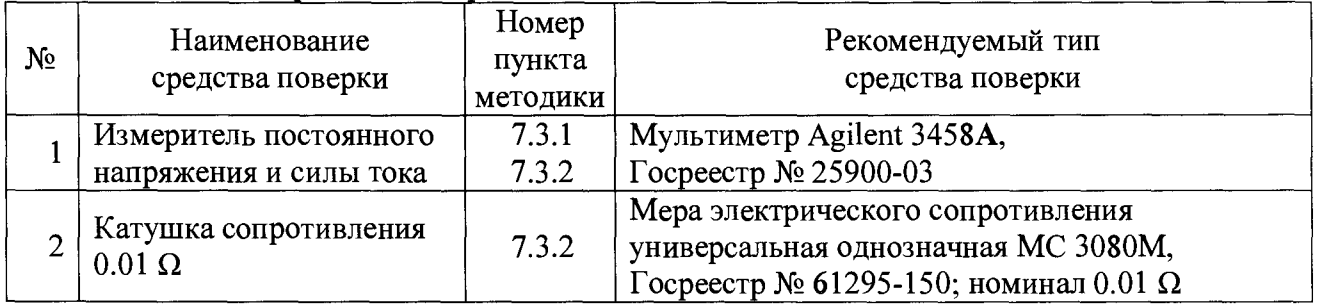

Таблица 2 - Средства поверки

### **3 ТРЕБОВАНИЯ К КВАЛИФИКАЦИИ ПОВЕРИТЕЛЕЙ**

К проведению поверки допускаются лица с высшим или среднетехническим образованием, и имеющие практический опыт в области электрических измерений.

### **4 ТРЕБОВАНИЯ БЕЗОПАСНОСТИ**

4.1 При проведении поверки должны быть соблюдены требования безопасности в соответствии с ГОСТ 12.3.019-80 и требования, изложенные в разделе 2 инструкции по эксплуатации установки.

4.2 Во избежание несчастного случая и для предупреждения повреждения установки необходимо обеспечить выполнение следующих требований:

- подсоединение установки к сети должно производиться с помощью сетевого кабеля из комплекта прибора;

- заземление установки и средств поверки должно производиться посредством заземляющего провода сетевого кабеля;

- запрещается работать с установкой при снятых крышках или панелях;

- запрещается работать с установкой в условиях температуры и влажности, выходящих за пределы рабочего диапазона, а также при наличии в воздухе взрывоопасных веществ;

- запрещается работать с установкой в случае обнаружения ее повреждения.

# **5 УСЛОВИЯ ОКРУЖАЮЩЕЙ СРЕДЫ ПРИ ПОВЕРКЕ**

При проведении поверки должны соблюдаться следующие условия окружающей среды:

- температура воздуха (23  $\pm$  5) °С;

- относительная влажность воздуха от 30 до 80 %;

- атмосферное давление от 84 до 106.7 кРа.

# **6 ВНЕШНИЙ ОСМОТР И ПОДГОТОВКА К ПОВЕРКЕ**

#### **6.1 Внешний осмотр**

6.1.1 При проведении внешнего осмотра проверяются:

- чистота и исправность разъемов, отсутствие механических повреждений корпуса и ослабления крепления элементов установки;

- комплектность установки.

6.1.2 При наличии дефектов или повреждений, препятствующих нормальной эксплуатации установки, ее направляют в ремонт.

### **6.2 Подготовка к поверке**

6.2.1 Перед началом работы поверитель должен изучить руководство по эксплуатации установки, а также руководства по эксплуатации применяемых средств поверки.

6.2.2 Соединить установку с компьютером кабелем USB из комплекта установки. Кабелем из комплекта установки подсоединить ее к сети 220 V; 50 Hz.

Подключить разъем D измерительного кабеля к разъему на передней панели установки и зафиксировать его предусмотренными для этого по бокам разъема винтами.

6.2.3 Включить питание установки.

6.2.4 Выполнить установку программы VersaStudio на компьютер.

6.2.5 Перед началом выполнения операций по определению метрологических характеристик установка и мультиметр должны быть выдержаны во включенном состоянии в соответствии с указаниями руководств по эксплуатации. Минимальное время прогрева установки 30 min.

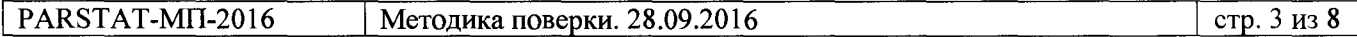

#### **7.1 Общие указания по проведению поверки**

В процессе выполнения операций результаты измерений заносятся в протокол поверки. Полученные результаты должны укладываться в пределы допускаемых значений, которые указаны в таблицах настоящего раздела документа. При получении отрицательных результатов по какой-либо операции необходимо повторить операцию. При повторном отрицательном результате прибор следует направить в сервисный центр для проведения регулировки и/или ремонта.

### **7.2 Опробование (идентификация и диагностика)**

### **7.2.1 Идентификация**

**В** главном меню программы, показанном на рисунке **1,** выбрать **Help, About.** Записать индицируемый номер версии программного обеспечения в таблицу 7.2.

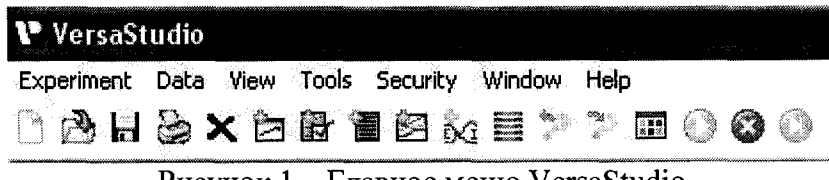

Рисунок  $1 - \Gamma$ лавное меню VersaStudio

### **7.2.2 Диагностика**

7.2.1 В главном меню программы выбрать **Tools, Virtual Potentiostat.** При этом появится окно, показанное на рисунке 2.

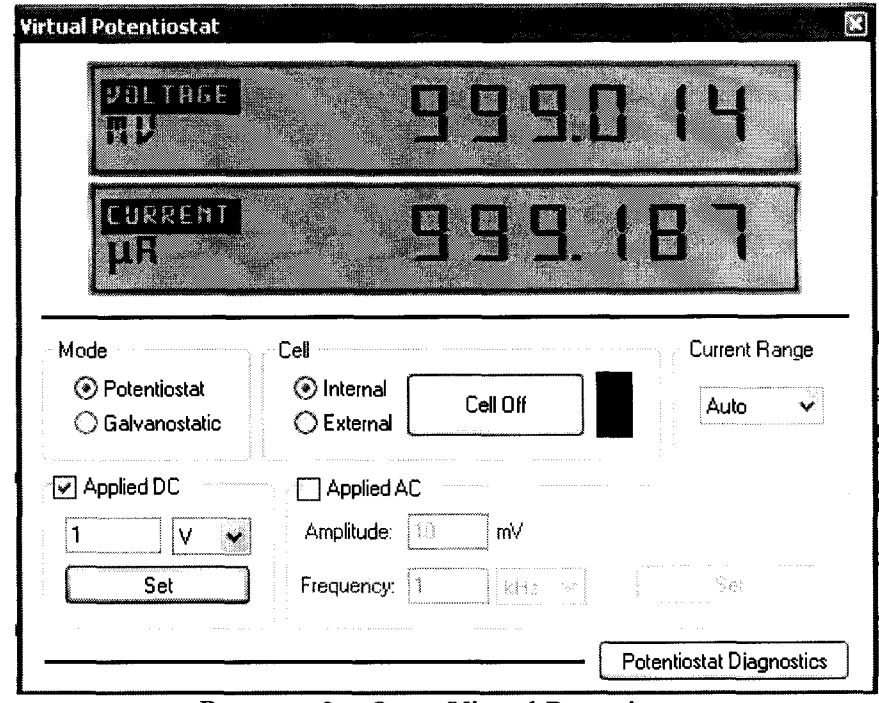

Рисунок 2 - Окно Virtual Potentiostat

7.2.2 Кликнуть **Potentiostat Diagnostics, Perform Self Check** (игнорируя "0.0V Aux Out"). Дождаться завершения диагностики, записать результат проверки в таблицу 7.2.

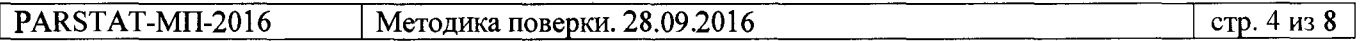

Таблица 7.2.1 - Опробование

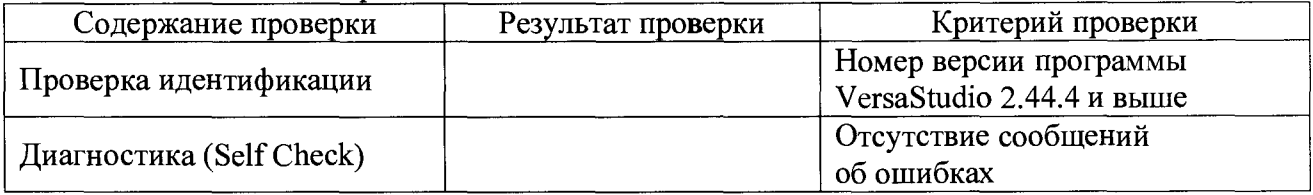

### **7.3 Определение метрологических характеристик**

#### **7.3.1 Определение погрешности воспроизведения и измерения напряжения**

7.3.1.1 Установить мультиметр в режим измерения постоянного напряжения с автоматическим выбором предела измерения.

7.3.1.2 Выполнить соединения измерительного кабеля установки с гнездами мультиметра и резистором нагрузки следующим образом.

Присоединить наконечники кабеля:

- «зеленый» и «серый» к гнезду "INPUT HI" мультиметра;

- «красный» и «белый» к гнезду "INPUT LO" мультиметра.

Присоединить резистор нагрузки с сопротивлением (1 k $\Omega \pm 10$  %) параллельно входу "INPUT" мультиметра.

# 7.3.1.3 В окне **Virtual Potentiostat** (рисунок 2) выбрать **Potentiostat, Applied DC, Cell External, Cell On.**

7.3.1.4 Устанавливать значения напряжения, указанные в столбце 1 таблицы 7.3.1. После ввода нового значения нажимать клавишу **Set.**

Записывать измеренные мультиметром значения напряжения в столбец 2 таблицы 7.3.1, измеренные установкой значения напряжения (отсчеты на дисплее "VOLTAGE") в столбец 4 таблицы 7.3.1.

7.3.1.5 Установить значение напряжения 0 mV, нажать **Cell On.**

7.3.1.6 Вычислить значения абсолютной погрешности измерения напряжения  $\Delta U = (U_M - \dot{U}_0).$ Записать значения абсолютной погрешности в столбец 5 таблицы 7.3.1.

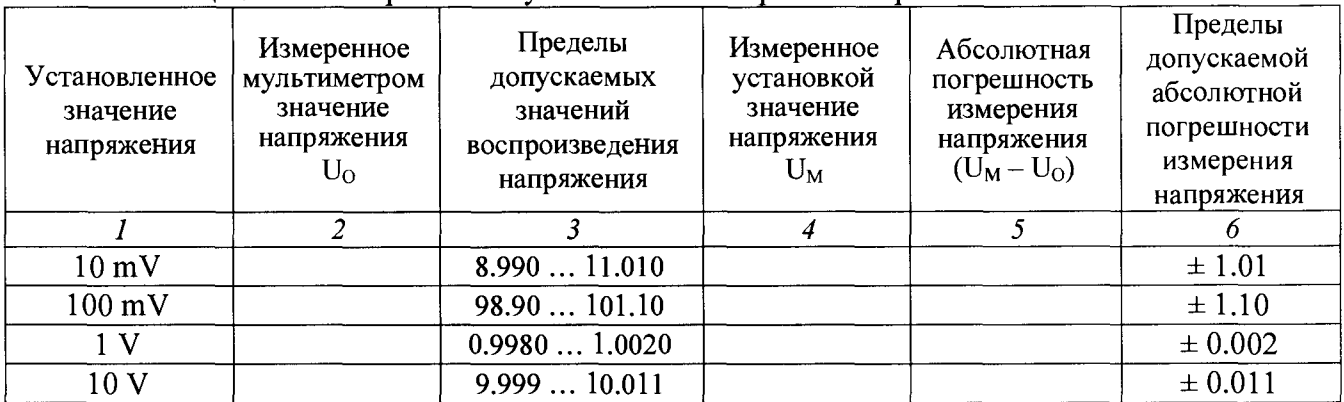

Таблица 7.3.1 - Погрешность установки и измерения напряжения

#### **7.3.2 Определение погрешности воспроизведения и измерения силы тока**

7.3.2.1 Для измерения силы тока до 200 шА установить мультиметр в режим измерения постоянного тока с автоматическим выбором предела измерения.

7.3.2.2 Выполнить соединения измерительного кабеля установки с гнездами мультиметра следующим образом.

Присоединить наконечники кабеля:

- «зеленый» и «серый» к гнезду "INPUT I" мультиметра;

- «красный» и «белый» к гнезду "INPUT LO" мультиметра.

### 7.3.2.3 В окне **Virtual Potentiostat** (рисунок 1) выбрать **Galvanostat, Applied DC, Cell External, Cell On.**

7.3.2.4 Устанавливать значения силы тока от 200 пА до 20 шА, указанные в столбце 1 таблицы 7.3.2.

После ввода нового значения нажимать клавишу **Set.**

Записывать измеренные мультиметром значения силы тока (знак будет отрицательным) в столбец 2 таблицы 7.3.2, измеренные установкой значения силы тока (отсчеты на дисплее "CURRENT") в столбец 4 таблицы 7.3.2.

**7.**3.2.5 Закрыть панель **Virtual Potentiostat.**

**В** главном меню программы (рисунок **1)** выбрать **Experiment, New.** При этом появится окно **Select An Action,** показанное на рисунке 3.

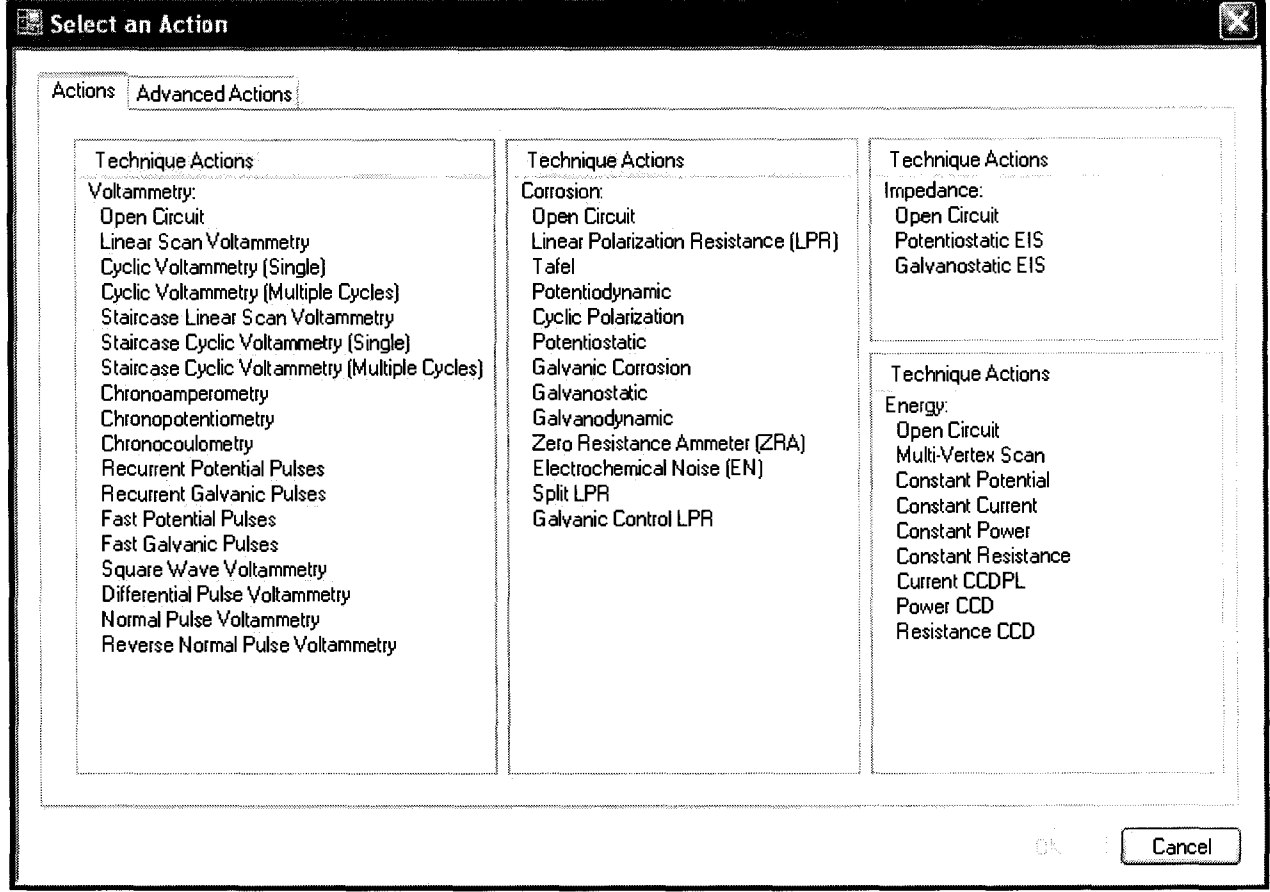

Рисунок 3 - Окно Select An Action

7.3.2.6 Выбрать Corrosion, **Galvanostatic,** подтвердить выбор клавишей **ОК.** Ввести название файла, в котором будут сохранены собранные данные, нажать **OK (Save).** Появится окно **Experiment Properties.**

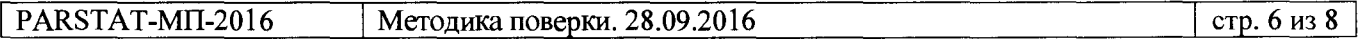

7.3.2.7 В окне **Experiment Properties** сделать установки:

- Cell in Use External, Time per Point 1 s, Duration (s) 10

- Current 200 mA;

7.3.2.8 Нажать клавишу **Run** (зеленого цвета).

Записать измеренное мультиметром значение силы тока (знак будет отрицательным) в столбец 2 таблицы 7.3.2, измеренное установкой значение силы тока (отсчет среднего значения в правой части окна) в столбец 4 таблицы 7.3.2.

7.3.2.9 Установить значение силы тока 0 mA, нажать клавишу **Run.**

7.3.2.10 Отсоединить наконечники кабеля от мультиметра.

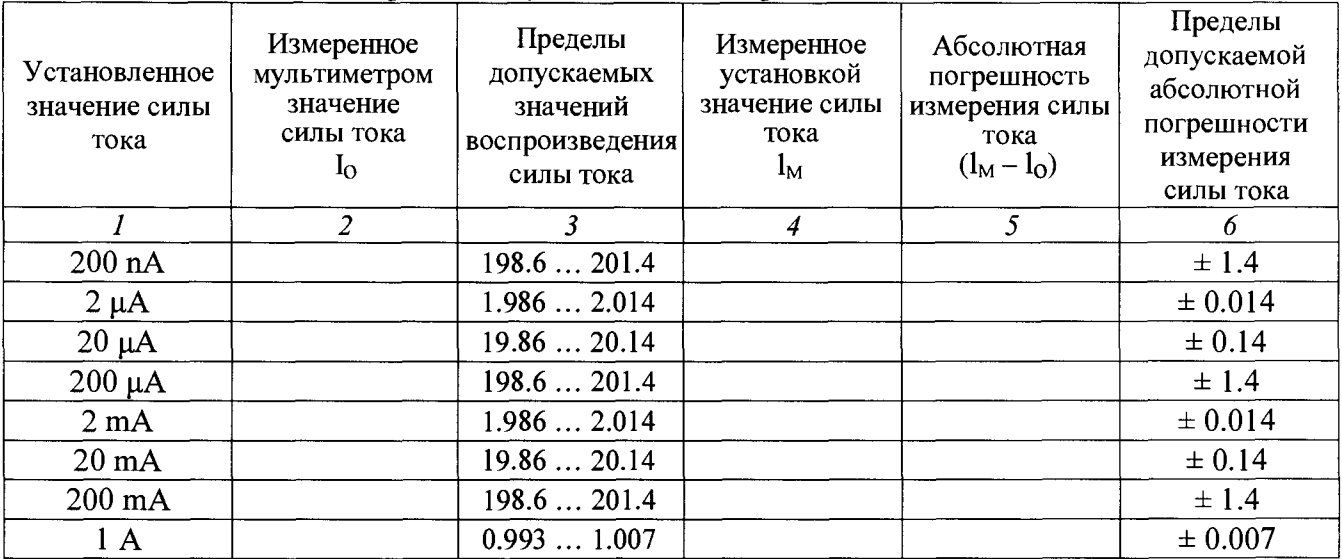

Таблица 7.3.2 - Погрешность установки и измерения силы тока

7.3.2.11 Перевести мультиметр в режим измерения постоянного напряжения с автоматическим выбором предела измерения.

7.3.2.12 Выполнить соединения измерительного кабеля установки с гнездами мультиметра и клеммами меры сопротивления 0.01 *Q* следующим образом.

Присоединить наконечники кабеля:

- «зеленый» и «серый» к клемме "II" меры сопротивления;

- «красный» и «белый» к клемме "12" меры сопротивления.

Соединить клемму "U1" меры сопротивления с гнездом "INPUT HI" мультиметра; клемму "U2" меры сопротивления с гнездом "INPUT LO" мультиметра.

7.3.2.13 В окне **Experiment Properties** установить силу тока 1 А.

7.3.2.14 Рассчитать измеренное значение силы тока  $I_0 = U/R$ , где  $U -$ отсчет напряжения на мультиметре,  $R$  – номинальное значение меры сопротивления. Записать данное значение  $1_0$  в столбец 2 таблицы 7.3.2.

Записать измеренное установкой значение силы тока  $I_M$  (отсчет среднего значения в правой части окна) в столбец 4 таблицы 7.3.2.

7.3.2.15. Установить значение силы тока 0 А, нажать клавишу **Run.**

7.3.2.16 Вычислить значения абсолютной погрешности измерения силы тока  $\Delta l = (l_M - l_O)$ .

Записать значения абсолютной погрешности в столбец 5 таблицы 7.3.2.

7.3.2.17 Закрыть программу VersaStudio.

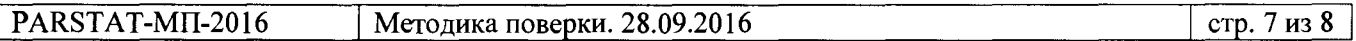

#### 8 ОФОРМЛЕНИЕ РЕЗУЛЬТАТОВ ПОВЕРКИ

#### **8.1** Протокол поверки

8.1.1 При выполнении операций поверки оформляется протокол в произвольной форме с указанием следующих сведений:

- полное наименование аккредитованной на право поверки организации;

- номер и дата протокола поверки

- наименование и обозначение поверенного средства измерения, установленные опции;

- заводской (серийный) номер;

- обозначение документа, по которому выполнена поверка;

- наименования, обозначения и заводские (серийные) номера использованных при поверке средств измерений, сведения об их последней поверке;

- температура и влажность в помещении;

- полученные значения метрологических характеристик;
- фамилия лица, проводившего поверку.

8.1.2 При положительных результатах поверки допускается протокол поверки не оформлять, а результаты поверки привести на оборотной стороне свидетельства о поверке по форме раздела «Метрологические и технические характеристики» описания типа или по форме таблиц раздела 7.3 настоящей методики поверки.

#### **8.2** Свидетельство о поверке

При положительных результатах поверки выдается свидетельство о поверке и наносится знак поверки в виде наклейки в соответствии с Приказом Минпромторга России № 1815 от 02.07.2015 г.

#### **8.3 Извещение о непригодности**

При отрицательных результатах поверки, выявленных при внешнем осмотре, опробовании, или выполнении операций поверки, выдается извещение о непригодности в соответствии с Приказом Минпромторга России № 1815 от 02.07.2015 г.

**Главный метролог ООО «КИА»**

**Заместитель генерального по метрологии ЗАО**

**В.В. Супрунюк**

**Д.Р. Васильев**